# **Table of Contents for the OFA MW Delta Addon**

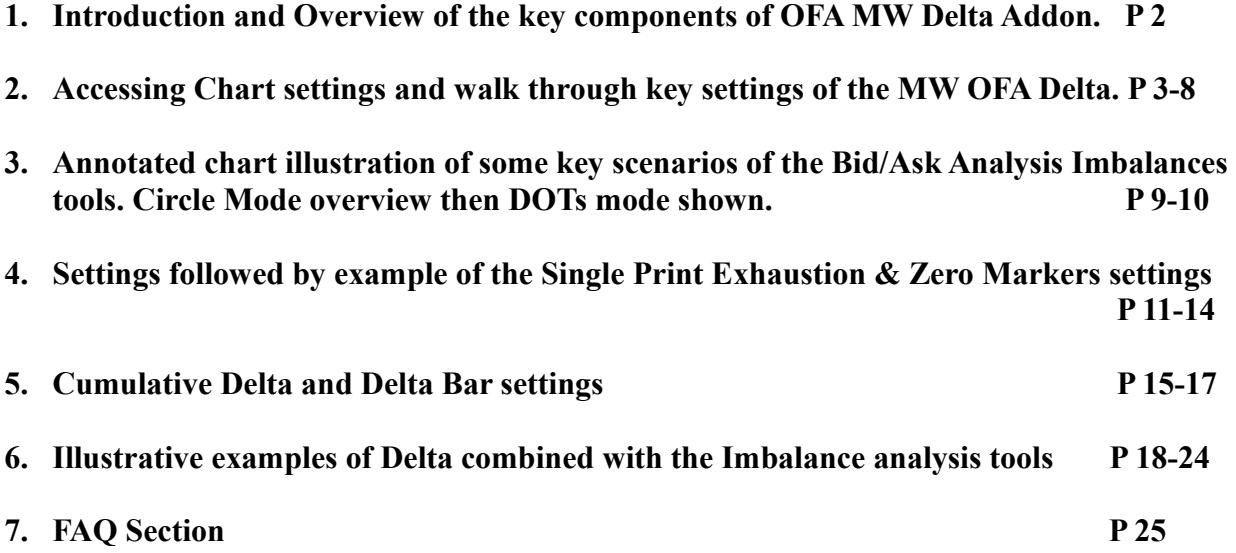

# **MW Delta Addon Functionality & Settings:**

Following from the implementation of the popular OFA Delta Addon for the Ninjatrader 8 platform; we are pleased to present the following summary list of the key features for the **MW OFA Delta Addon**.

As part of the initial release over 80% of the key features of the NT8 version are presented here. With MW experiencing a heavy workload over the last year it has not been feasible to present the full product mapping at this time, but we wanted to release as much as possible now to the MW customer base. The small less than 20% remainder will be added as soon as possible in the next 4-6 weeks and will come through as an update and you will be notified. The early launch discount price reflects this situation also. Please note that some of these features outlined below were added after the initial Delta OFA for NT8 launch thus providing more value to the Addon beyond the initial feature set. Utilizing the OFA Delta toolset will enhance your understanding and interpretation of the Auction process of each Bar and Swing. This will facilitate building a higher probability trade narrative with additional elements to build confidence and participate with a low risk to reward trade.

A reminder here of a key feature of **OFA Probe & Rotation** Auction Bar types. It is that they capture key transitions in auctions but also with this addon toolset you can readily observe the imbalance patterns in the market generated information in these auctions as the ES or CL or GC NQ etc trades. Once you are more acquainted with the nuances of your traded market and which PR settings you use, each of the tools below also will mark clearly imbalances and zero print (for stop runs and withdraw/pulls of liquidity) which you would not see with the same degree of accuracy on a time based chart ie 1 min 2 min or even 30 second for some very fast illiquid markets like NQ or GC. With the time based approach and not having the rotation element in the auction you may miss out on key imbalances or information to use and lean on for higher probability trades. So price slides up and down over the time period thereby can override key valueable bid/ask order flow information. I thought to remind here on this whilst OFA time-based/linear bars work well and our customers use this for profile analysis ; whilst you will see imbalances it is worth spending the time to compare the linear approach with a Probe and Rotation as appropriate for your chosen market.

- **Diagonal Difference** Volume Imbalance Circles calculated based on the Diagonal Difference between the Bid and Ask Prices. For structure and OFA Print mode.
- **Horizontal** Bid Ask Volume Circles filtering large Bid Ask values at price with separate colors of each and tracking which side is Dominant on the visible screen range of bars.
- **Diagonal Ratio** Imbalance minimum ratio slider MAX is set in NT8 to 60. This should more than cover any situation.
- All of the above three bid/ask imbalance/filters provided for structure and OFA print mode so you can observe the key imbalance/filters without needing to read the print.
- **Single Print High/Low Exhaustion** Boxes for OFA Print and Structure mode : Single print exhaustion – slider for defining minimum at high/low - Bid @ Low of Auction bar : Ask @ High of Auction bar.
- **Single Print and Zero markers** for all price levels excluding the High and Low. These markers show in OFA Structure mode and OFA Print mode.
- **Cumulative Delta**  cumulative delta buy/sell orders for each OFA Bar. This is represented as candle stick bars in a panel below the main price panel. Four colors for the candle will be provided to highlight each of the four main scenarios covered in section below on page X
- **Bar Delta** This separate study means that the delta will be displayed as wicked candles for each bar's delta. As with the cumulative Delta version above the color additions will be

covered in section below on page X

• Note: In order to access the **Cumulative Delta/Bar Delta** features and the OFA colors, MW user needs to be on the **Order Flow** package/edition or higher. All other features available with MW Delta Addon Authorisation.

Remaining Features to be added in update to be released as soon as feasible (4-6weeks) upon launch of this product :

- The user editable **FIB/Ratio Tab** for Volume Profile properties with option to extend the lines.
- The Profile Statistics : **Volume/Ticks/Delta/Cwap Vwap Risk/Vwap Dwap Risk** numbers. These numbers are calculated for each Volume Profile added to the chart and enabled on the Profile tab that contains the FIB settings.

These details of these will be added to this document in due course at the time of the update.

#### **Accessing the MW OFA Delta Chart Settings**

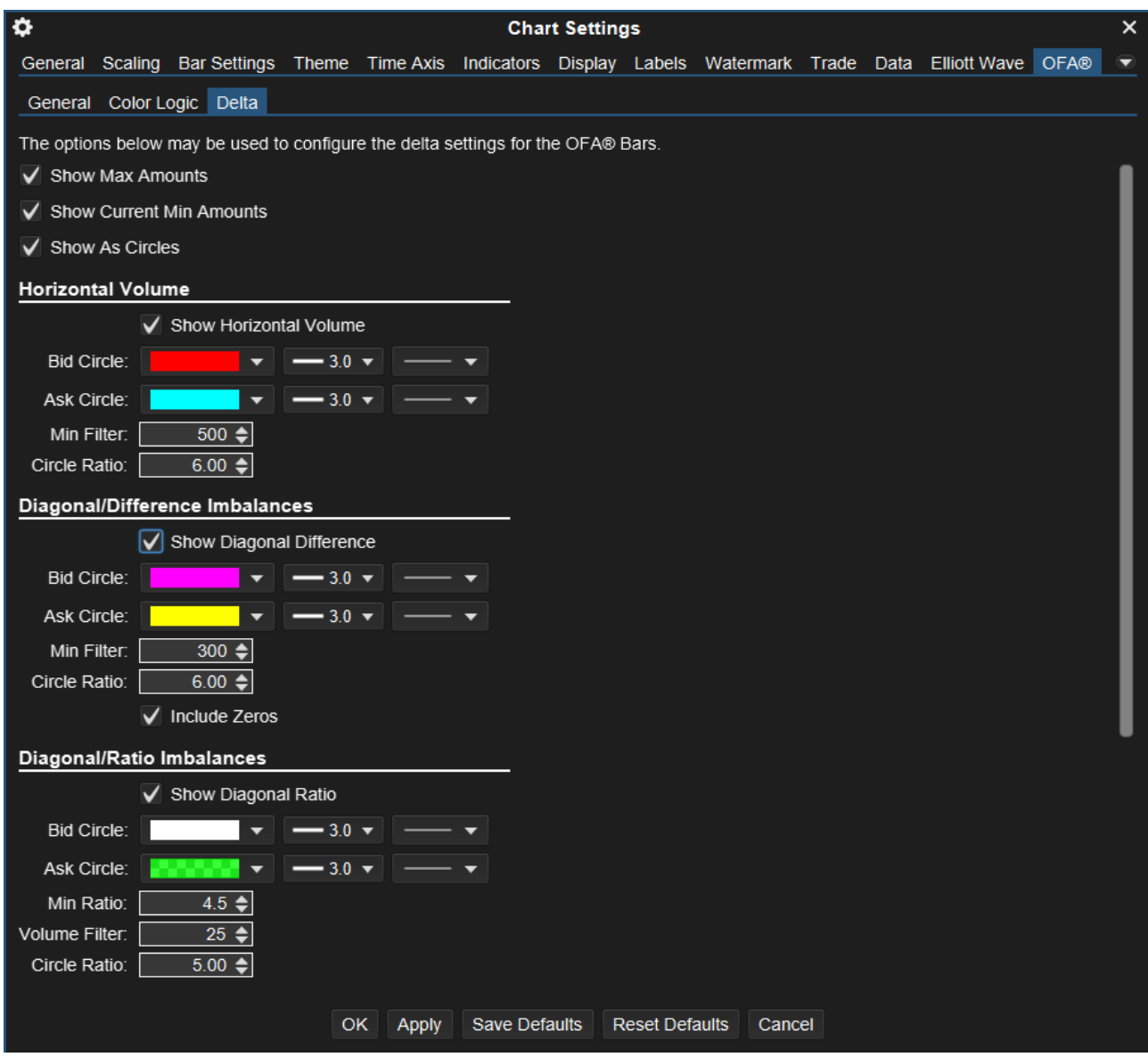

**Fig 1.A**

To access the **MW OFA Delta** settings tab, right click on the chart & select Chart Settings. The OFA tab can be found on the far right. Accessing via the **triangle** pointing down if not currently shown at the top & selecting OFA. The new Delta tab is after the Color Logic tab. Opening this tab will show the above settings. The document section after this one will cover the bottom two settings for Single Print Exhaustion & Print/Zero Markers which reside below the Diagonal/Ratio Imbalances section. Once the settings have been applied to the chart and any Defaults saved a settings wheel will appear on the top right of the chart to enable easy/efficient access to these settings in order to make future changes.

As a guide when using circle mode start with a setting of about 6.0 and if you are enabling more than 1 of the above filters you can set the Circle Ratio for each to be slightly different eg. set one to 6.0 and the other as 7.0. Invariably we use 1 or 2 settings at a time but you can enable all three but do be clear with filters and settings to avoid over cluttering the chart.

When using the **DOT** mode for display ie Show as Circles is unchecked/disabled you can start with a setting of about 18.0 – this time it is the **size of the dot** rather than radius of circle scaled to the bars. This simply enables re-use of the same size field for both Circle and DOTs mode. Note in DOT mode all the dots are the same size and are not scaled. This is to give an overview and display setting preference for users who want to see where imbalance occurs within the current settings. For clarity when it mentions circle below in the descriptions for each setting it also refers to the DOT option – the only difference being as mentioned the dots are the same size and not scaled.

### **Three Volume Imbalance/Filters and features**

**The next section covers more detail of key Delta Features summarised above :** included to give context to the functionality of the key features and logic involved in coding :

The **FIRST** of these is as shown in the menu above **Fig 1.A** and will draw a circle that is scaled to the volume numbers at the bid or ask price level (or a DOT if circle mode is disabled) for the OFA bars within the visible range of the chart.

The circle will appear when the **Horizontal Volume** at the bid or ask price level is **AT A MINIMUM** the current slider setting value on the slider control. In other words, the volume at the bid or ask (and these are denoted by different color circles) must be greater than the slider control value for a circle to appear. This can be a useful tool to facilitate visually marking bid ask levels at price where significant volume appeared  $\&$  may be of interest in our analysis. In the OFA Print mode at every price level and on each side of the bar, the number represents an equal number of buyers & sellers. The focus of this tool is to filter out where significant Aggressive Buying or Selling (market orders) took place and to visually mark this with the circles/dots.

Since each instrument has different volume & liquidity characteristics one can dynamically adjust the slider control to gauge what level of volume we wish to set as the minimum for the current chart period/session of trading without the need to reload the indicator with values set in the parameters.

The ratio size of the circle can be adjusted also via the slider control and is a factor of the current bar width on display in the chart panel. Adjusting the X-axis by holding the left mouse button down and expanding/contracting the width of the bars will automatically adjust the circle size also.

The **Show Horizontal Volume** is a convenient toggle to enable the user to show or hide the circles/dots. If the default when loading the chart is to Hide the circles/dots, this can easily be enabled by clicking on the Show menu item for this type of Volume.

The S**ECOND** of these is as shown in the menu above **Fig 1.A** and will draw a circle that is scaled

to the volume numbers at the bid or ask price level for the OFA bars within the visible range of the chart.

The circle/dot will appear when the **Diagonal difference** between the bid volume and the ask volume (at 1 tick above the bid price) is **AT A MINIMUM** the current slider setting value on the slider control. In other words, the volume difference on the Diagonal between the bid & ask / ask & bid (and these are denoted by different color circles/dots) must be greater than the slider control value for a circle/dot to appear. This can be a useful tool to facilitate visually marking bid ask levels on the Diagonal Imbalance comparison where significant volume appeared  $\&$  may be of interest in our analysis. At every price level and on each side of the bar, the number represents an equal number of buyers & sellers. The focus of this tool is to filter out where significant Aggressive Buying or Selling took place (market orders) based on the Diagonal comparison and to visually mark this with the circles/dots.

Since each instrument has different volume & liquidity characteristics one can dynamically adjust the slider control to gauge what level of volume we wish to set as the minimum for the current chart period/session of trading without the need to reload the indicator with values set in the parameters.

Please note in the case of the Diagonal volume difference case : if either the bid volume or ask volume is 0 (Zero) in the diagonal a checkbox setting was introduced into Addon in NT8 and MW to include/exclude the Zero values in the difference calculation. So whichever option ie to **include (enabled) zeros** or exclude (disabled) zeros will apply in this case.

The ratio size of the circle can be adjusted also via the slider control and is a factor of the current bar width on display in the chart panel. Adjusting the X axis by holding the left mouse button down and expanding/contracting the width of the bars will automatically adjust the circle size also.

#### **The Show Diagonal Difference is a convenient toggle to enable the user to show or hide the circles. If the default currently when loading the chart is to Hide the circles, this can easily be enabled by clicking on the Show menu item for this type of Volume circle.**

In the parameters section above, note that the Color, opacity (in the Color dropdown select '**more colors...**' to change the opacity setting), width and style of the circles can be modified.

With practice and time the use of the slider controls & dynamically adjusting the values which work best for the current trading conditions and volume ; will become more intuitive, including the ratio size of the circle. Typically for print mode display a ratio size of circle  $= 1$  will suffice – for structure charts depending on the number of visible bars and the current minimum volume setting a bigger ratio size to visualise more prominent volume zones will be needed.

How we utilize this information will depend on our trading style & experience and the depth of understanding of volume on both the market order side (aggressive side) and the passive side (limit orders on the Order Book).

Some questions to consider when noticing high volume at price OR on the Diagonal difference (Imbalance) are : was there follow through on the volume (effort vs result) ? Do we see trapped traders in this volume zone of price. Again remember where we see market order volume in the print there is an equal number of limit sellers on the other side in the case of volume at the Ask & an equal number of limit buyers on the Bid side in the case of volume at the bid. Consider the type of buyer and seller in each zone being analyzed. Example on a structure chart can be seen below :

**The THIRD Diagonal Imbalance Analysis Tool**. This method is based upon the **RATIO** defined by the menu control of Bid/Ask or Ask/Bid on the Diagonal whichever is greater. In addition to the control to define the size of the circle drawn at Bid or Ask there is a control which specifies the **Minimum volume (Volume Filter in Fig 1.A above)** ; which determines which Diagonal Bid/Ask volumes will be included. If we only want bid or ask ratio volumes that are  $\geq$  5 or  $\geq$  10 we set the control accordingly.

So the filter is based on volumes at Bid or Ask >= to the value in the **volume filter** slider control. For the bars in view in the current chart window, we can dynamically view at a glance where the ratio of Ask to Bid is in favor of the Buyers at the Ask or the Sellers at the Bid from the color settings for this filter.

The ratio setting can be set to a value from a minimum of 1.0 and decimal values can be set eg. 2.5 or 3.75 etc.

## **Color Coded Volume Numbers are shown in the top right zone of the chart.**

To facilitate setting the Volume filters for each of the Three volume circle/dot types : Horizontal Bid/Ask : Diagonal Difference Imbalance and Diagonal Ratio Imbalance : a dynamic display of the current settings of each (the current minimum set in the slider control) and the actual current Maximum value of each in the **current chart view** ; can be displayed using the two additional Show Chart Settings Dialogue menu options.

**Show Max Amounts & Show Current Min Amounts**. Each of these has a show options as shown in **Fig 1.A** above to enable or disable

In seeing the actual current maximum volume value of each of the circle types and these are colorcoded for the Bid or Ask : it helps you to track and gauge where to set the current minimum (in the slider controls) ie if you wish to see more circles or fewer circles based on the current Maximum value for the chart bars in view. So as each trading session unfolds it gives you dynamic feedback of the size of each of the volume imbalances or in the case of the horizontal bid/ask volume : what the current maximum volume is at the bid or ask for the chart type on display ie OFA Probe Rotation or OFA Minute based, depending on your preference.

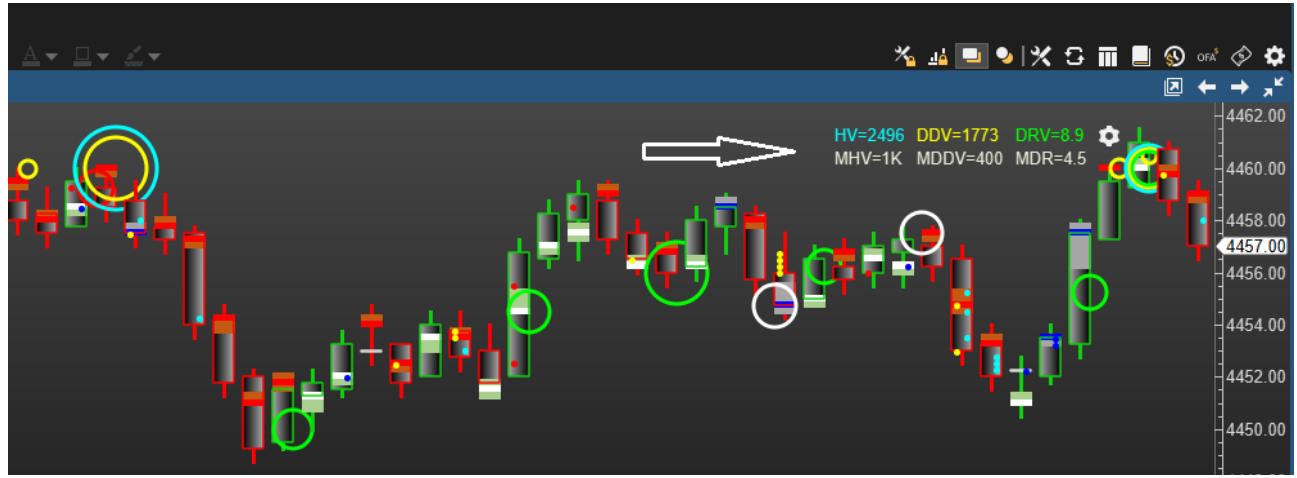

**Fig 2.A**

Color-coded volume numbers in the **top right** area of the chart : these represent the current MAX/Highest value for each of the 3 types of Delta Volume Circles in the current chart view from left to right

The colors of each number will represent whether the Bid or Ask for each of the 3 types is more Dominant in the **current chart view.**

In the above example **Fig 2.A** all 3 types have been enabled on the chart The following abbreviations are used in the display in the top right region.

**HV** - Max Horizontal Volume **DDV** - Max Diagonal Difference Volume **DRV** - Max Diagonal Ratio Volume

**MHV** - Current Minimum Horizontal Volume Setting **MDDV** - Current Minimum Diagonal Difference Volume Setting **MDR** - Current Minimum Diagonal Ratio Setting

Note also the **settings wheel** at top right – when clicked will open up the Chart Settings Dialogue as shown in Fig 1.A above.

There are 2 menu options to enable these settings on the chart at the top of the Delta Tab in Chart Settings **– See Fig 1.A above.** When each of the three types of volume circle is being displayed, the associated Maximum number in the current chart view and the current minimum setting (if enabled) for the slide will show in the top right area of the Price graph in MW.

#### **Some Questions to consider when observing the chart and Order Flow :**

As before with the other Imbalance tools consider the Location of the circles/dots Observe the Effort vs Result – is there follow through with the order flow bid/ask Imbalance ?

Look for retesting of these zones. Where are the trapped traders? Where are weak handed buyers/sellers (more recent and not yet or barely in profit)

#### **To support an up move look for :**

**Ask** Ratio circles in the lower part of a probe rotation bar & in the lower section of an up swing.

Are you seeing larger circles at swing extremes at lows of swing on the Bid Side? This is indicative of market orders absorbed by Bids – remember there will be buyers on the limit order book on other side of the market orders.

This can show on either or both the Diagonal Difference on the **Bid** or the Diagonal Ratio on the **Bid** in the price zone in this area. Note the follow through and potential Retest of this area.

Once the swing progresses to the upside – observe in addition to potential OFA Sequence Dots (Print Alerts) of toxic orderflow appearing on the Ask Side ; do you see **Ask** Diagonal Ratio/**Ask** Diagonal Difference Circles/Dots. This is indicative of the mark up process where Algos and other Momentum traders are consuming the ASK side of the Limit Order book with market orders in aggressive up move. Make note that you have absorbed sellers behind you (on the BID side with circles/dots showing) below as the short term market turns up as added confirmation to your trade narrative when you now see momentum and circles showing on the **ASK** for Diagonal Difference or Diagonal Ratio. Use the information on the auction process to help in your interpretation of the auction process. Adding the net delta in these areas and changes also adds information to lean on and use for your trade narrative. This will be covered in some screenshots and videos.

#### **To support a down move look for :**

Bid Ratio circles in the upper part of a probe rotation bar  $\&$  in the upper section of a down swing.

Are you seeing larger circles at swing extremes at Highs of swing on the **ASK** Side? This is indicative of market orders absorbed by Offers/Ask Limits – remember there will be sellers on the limit order book on other side of the market orders.

This can show on either or both the Diagonal Difference on the **Ask** or the Diagonal Ratio on the **Ask** in the price zone in this area. Note the follow through and potential Retest of this area.

Once the swing progresses to the downside – observe in addition to potential OFA Sequence Dots (Print Alerts) of toxic orderflow appearing on the Bid Side ; do you see **Bid** Diagonal Ratio/**Bid** Diagonal Difference Circles/Dots. This is indicative of the mark down process where Algos and other Momentum traders are consuming the **BID** side of the Limit Order book with market orders in aggressive down move. Make note that you have absorbed buyers behind you (on the ASK side with circles/dots showing) above as the short term market turns down as added confirmation to your trade narrative when you now see momentum and circles showing on the **BID** for Diagonal Difference or Diagonal Ratio. Use the information on the auction process to help in your interpretation of the auction process. Once again adding the net delta in these areas and changes also adds information to lean on and use for your trade narrative. This will be covered in some screenshots and videos.

#### **Look for evidence of Absorption by the Limit Orders** :

As covered above it serves to specifically look for this activity and forms of absorption. Do we have more Absorption by the Limit order Sellers at the High of a bar  $\&$  in the upper section of an up swing ; with Strong Ask Ratio Imbalance Circles/DOTs? Or more absorption by the Limit order Buyers at the Low of a bar & the lower section of a down swing; with Strong Bid Ratio Imbalance Circles/DOTs? In addition to the High and Lows areas keep track off areas in the momentum part of the swing of a move where forms of absorption can occur also. Take a look at your markets and observe locations and patterns. Over time you will learn to recognise and add these elements to your cwap/vwap trade or whichever strategy you use.

#### **Important**

Do always remember and consider these features are to help add Probabilities into your favor for your trade narrative. But always consider and embrace the Risk Reward management aspect in these trade locations in line with account size and % risk tolerance.

See below annotated screenshot of CL/Oil outlining & combining some of the above scenarios. For context the timing is just before the Nymex open 2pm london time. And the minimum Diagonal difference setting I had was 50 and the minimum Diagonal Ratio setting is 1.5. The max circle size for each is set to 6.0. As a suggestion you could make one larger ie 7.0-7.5 to avoid any potential overlaps. This will come together with time and practice and experience of using the toolset and settings.

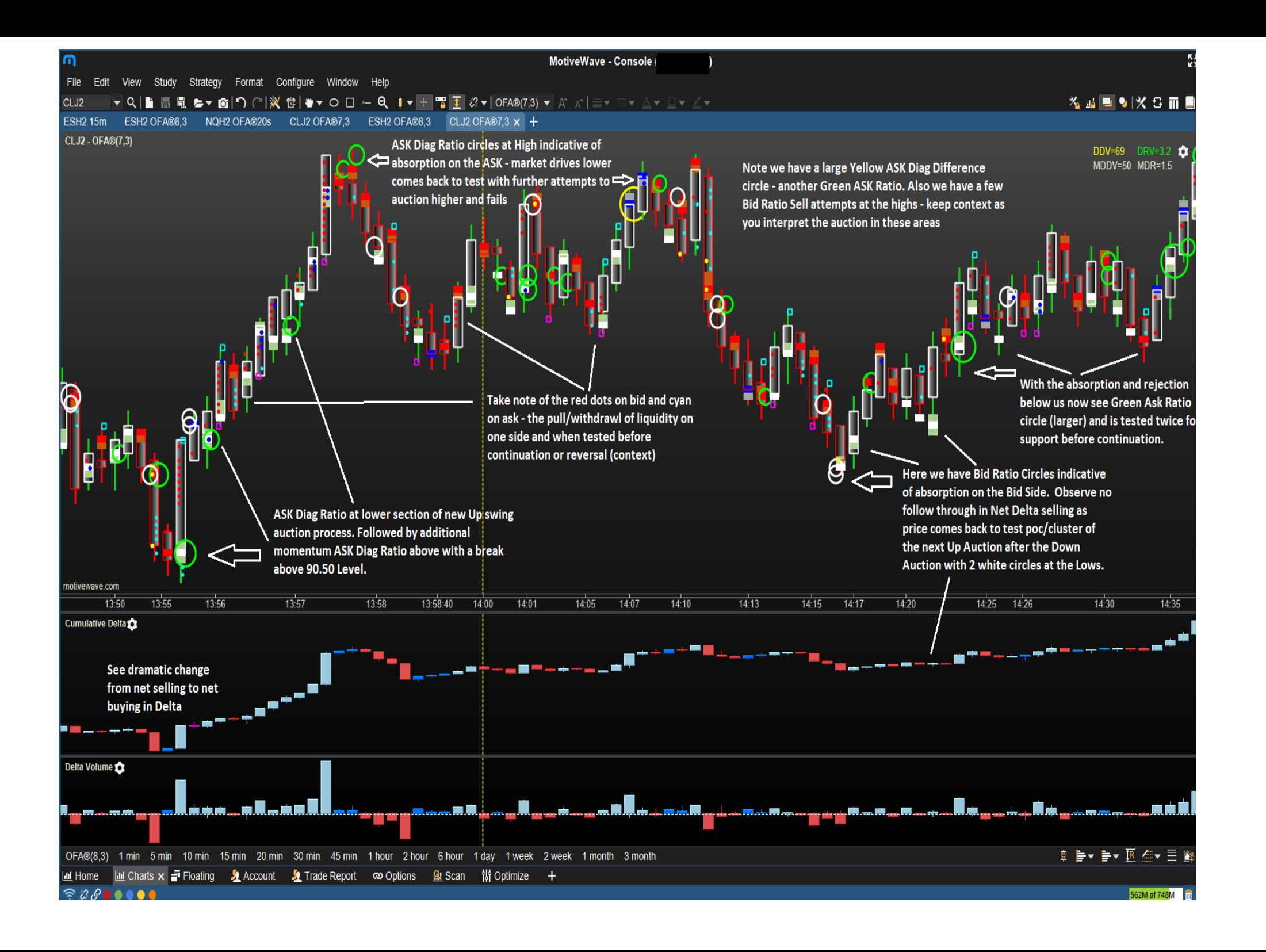

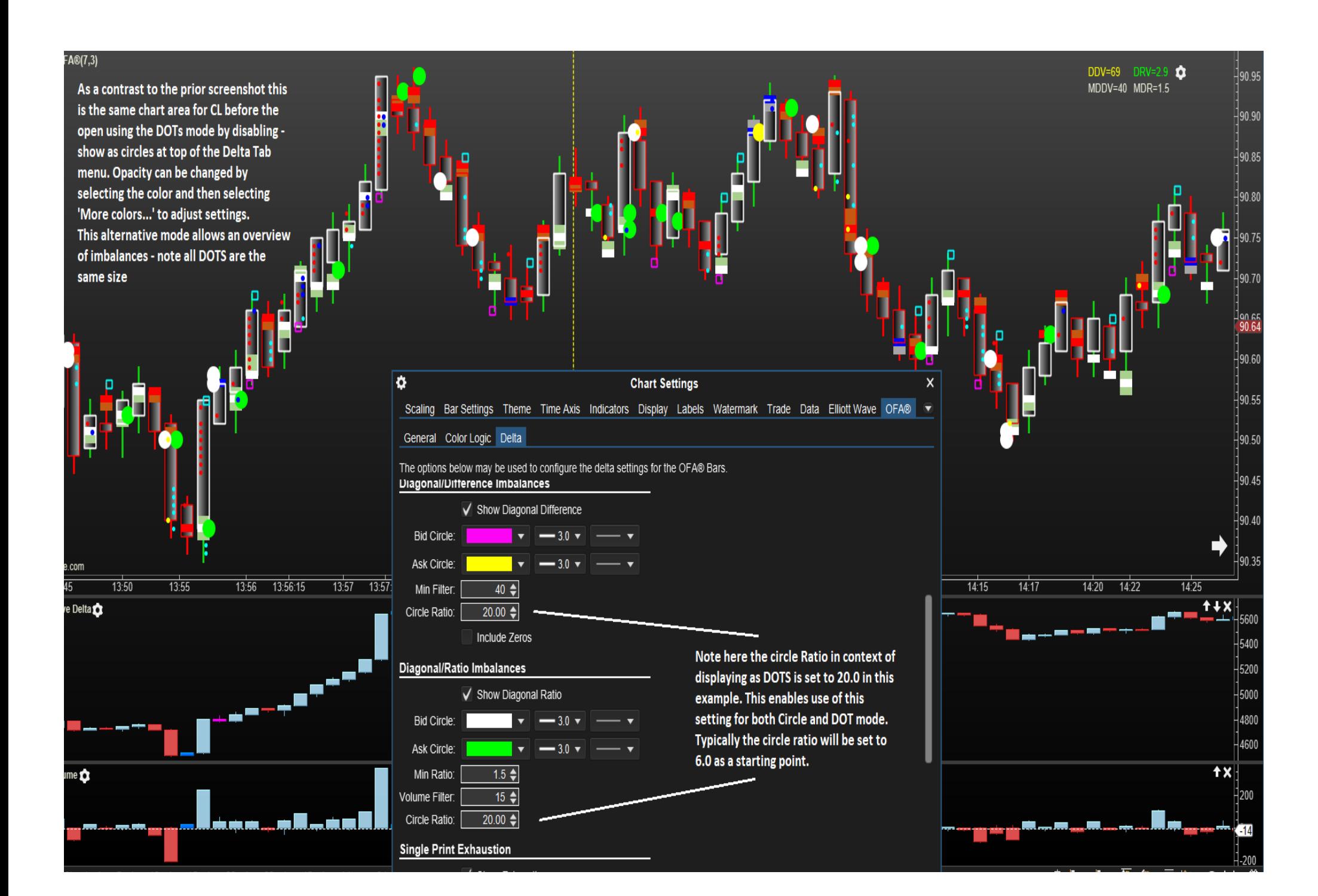

### **Single Print Exhaustion & Single Print/Zero Markers Settings**

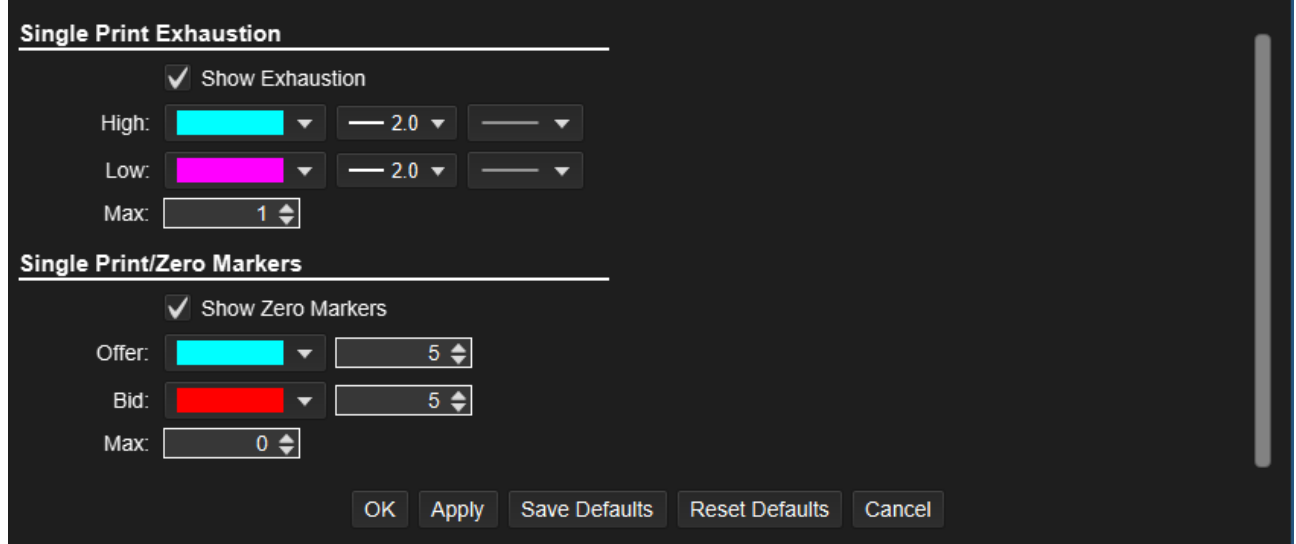

#### **The above is the bottom two sections of the Delta Tab in the OFA Chart Settings**

#### **Single Print Exhaustion at Bid or Ask.**

A check box is provided to enable/disable exhaustion boxes

At the Highs will be marked on the ASK price and at the Lows will be marked on the Bid price.

Only completed Auctions for the Bar are included in this filter calculation in order to qualify. This is **where a 0** volume appears at the **Bid at the High** of a Bar and a 0 volume appears at the **Ask at the Low** of a Bar.

Additionally, we can filter the Maximum value we want to see at the High or Low print.

**By default the setting is 1 ; but if we only want to include markers where the maximum is 3, for example, we adjust the dynamic control for this setting to set the filter.**

#### **Single Print & Zero Markers in Print mode and Structure Mode**

**A check box is provided to enable/disable markers for the zeros** in both the Print & Structure mode - this helps to glance areas of stop/liquidity moves and reversals and price levels/zones of weakness ie 0 in the print - obviously for less liquid contracts more zeros will be visible. The slider control also enables numbers higher than **0** to be filtered and included with the markers.

For users of the structure chart the Zero (or higher volume up to 20) markers enable quick visual feedback without referencing the Print chart – though this option is available and supported on the Print Mode also. You should continue to Assess the stability of the current structure and get a sense of the current structure for your trade plan / Edge ; when using the zero marker / stop / liquidity run information. Are we at a key Price level ie 00 50 price level for the contract you are trading ? eg for CL 59.0 and 59.50 are key wholesale price levels. Does this (Zero marker bar(s) confirm rejection of a price level/zone and indicate a shift in short/medium-term trend bias ? Are we at a key time zone/volume time of the session – US cash open / Pit Open for CL :

The ability to see the Zeros on an **OFA Probe Rotation** chart at key structure levels – allows you to see the stop run activity & pulls of liquidity in the OFA structure chart seeing the zero markers. You can then assess your trade and add to your decision making process this information. Whilst this can be visible on a time based eg 1 minute chart you need to consider these bid/ask price levels typically being over run as price slides up and down on the bar thus potentially you can lose the ability to see key information. With Probe and Rotation conveying more clearly the order flow detail and POC areas the rotation then enables the auction display to retain this information for analysis.

The marker colors can be adjusted for Size and Opacity and Color for each of the Bid and Ask volumes.

#### **See the below chart for examples of the above :**

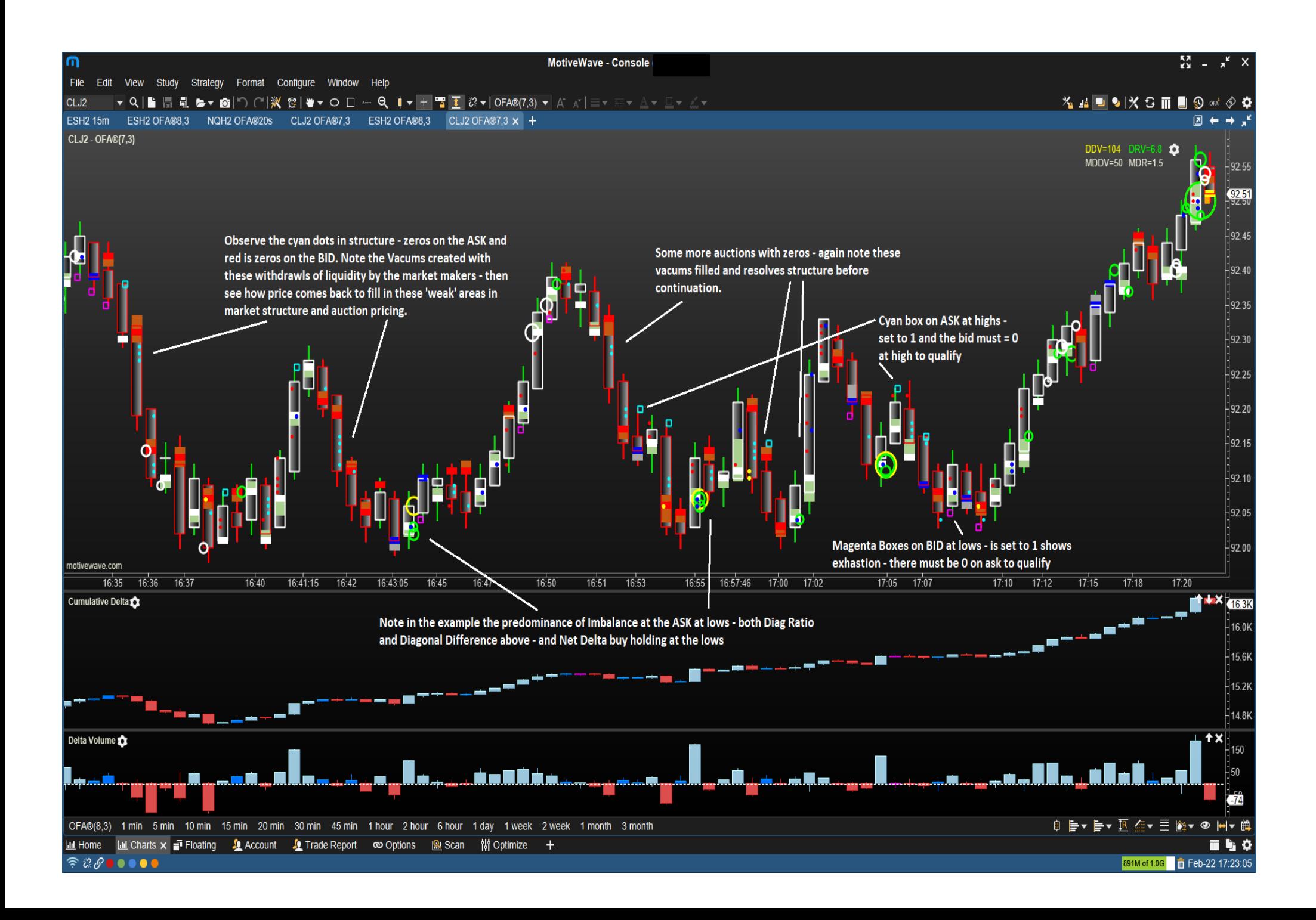

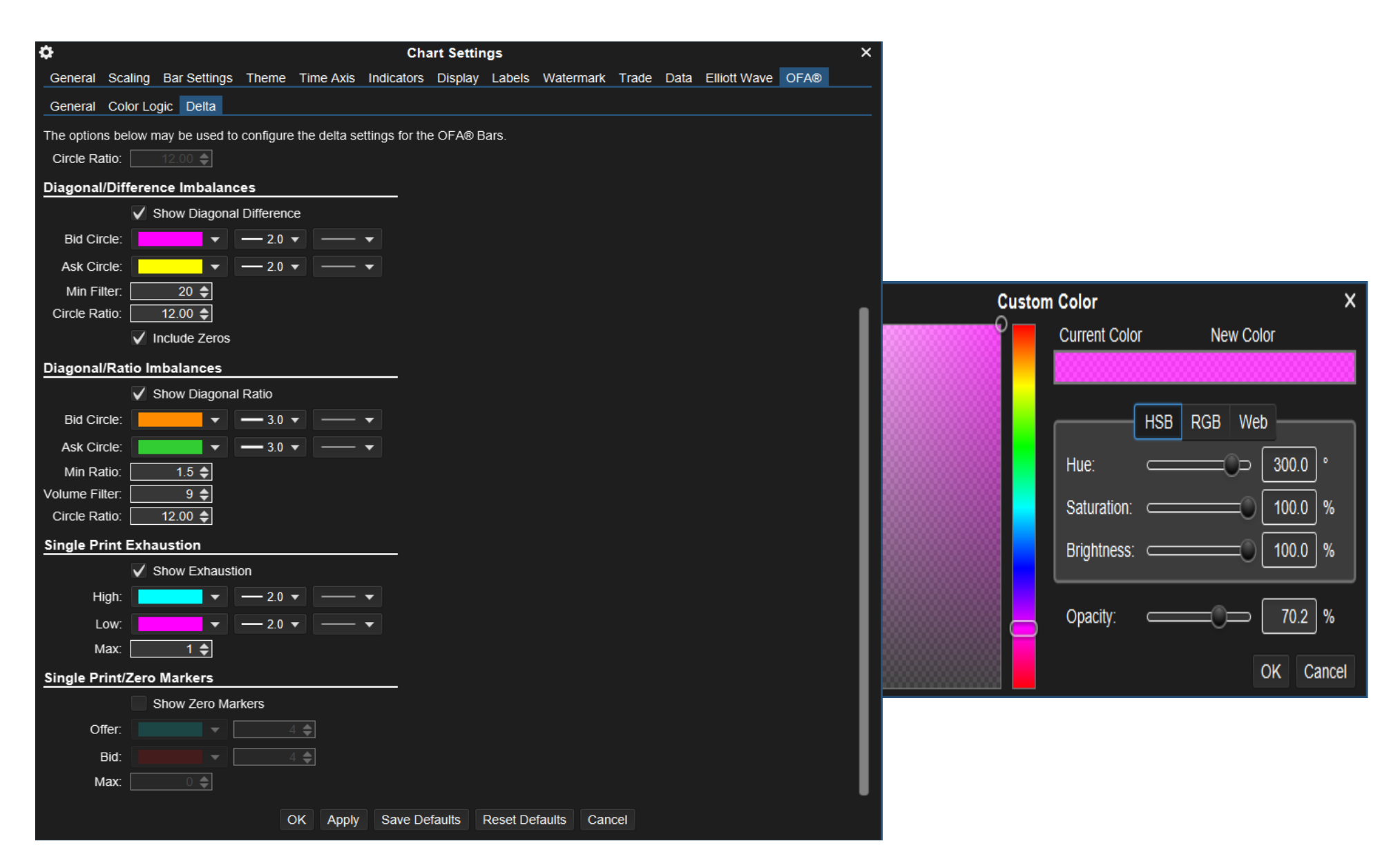

The above shows some settings and the color dialogue that opens up when you select **'More colors....'** to enable the Opacity to be set for each color.

#### **Cumulative Delta and Delta Volume Studies and Settings accessed via Study Menu Option in MW**

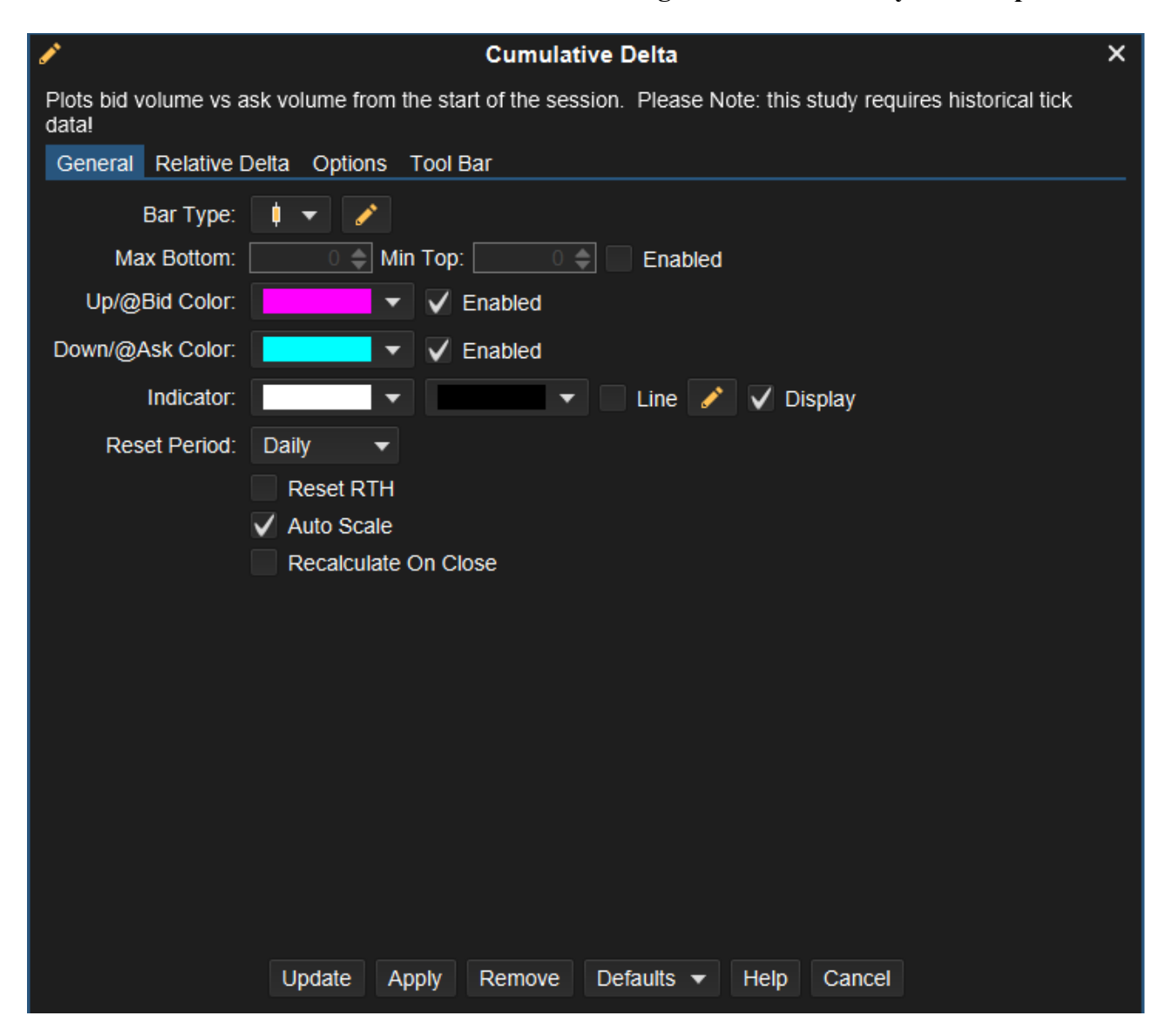

#### **This Study Plots the accumulation of the delta (difference between ask and bid volume). The delta total is reset at the beginning of each session (RTH or ETH). These values are displayed as price bars (candles) in a separate plot.**

- 1. **Bar Type** Type of bar to display (ie OHLC, Candle, Line, Bar etc).
- 2. **Up/@Bid Color** this color setting will be used when the Net volume is **selling** for an **Up** Bar/Auction.
- 3. **Down/@Ask Color** this color setting will be used when the Net volume is **buying** for a **Down** Bar/Auction
- 4. **Indicator** Settings for the latest value indicator in the vertical axis.
- 5. **Reset RTH** Reset back to zero at regular trading hours, otherwise reset will be on the extended trading hours.
- 6. **Recalculate On Close** Downloads historical data that replaces the live data after each bar close. This will cause loading after each bar closes.

#### **Bar by Bar Delta Study**

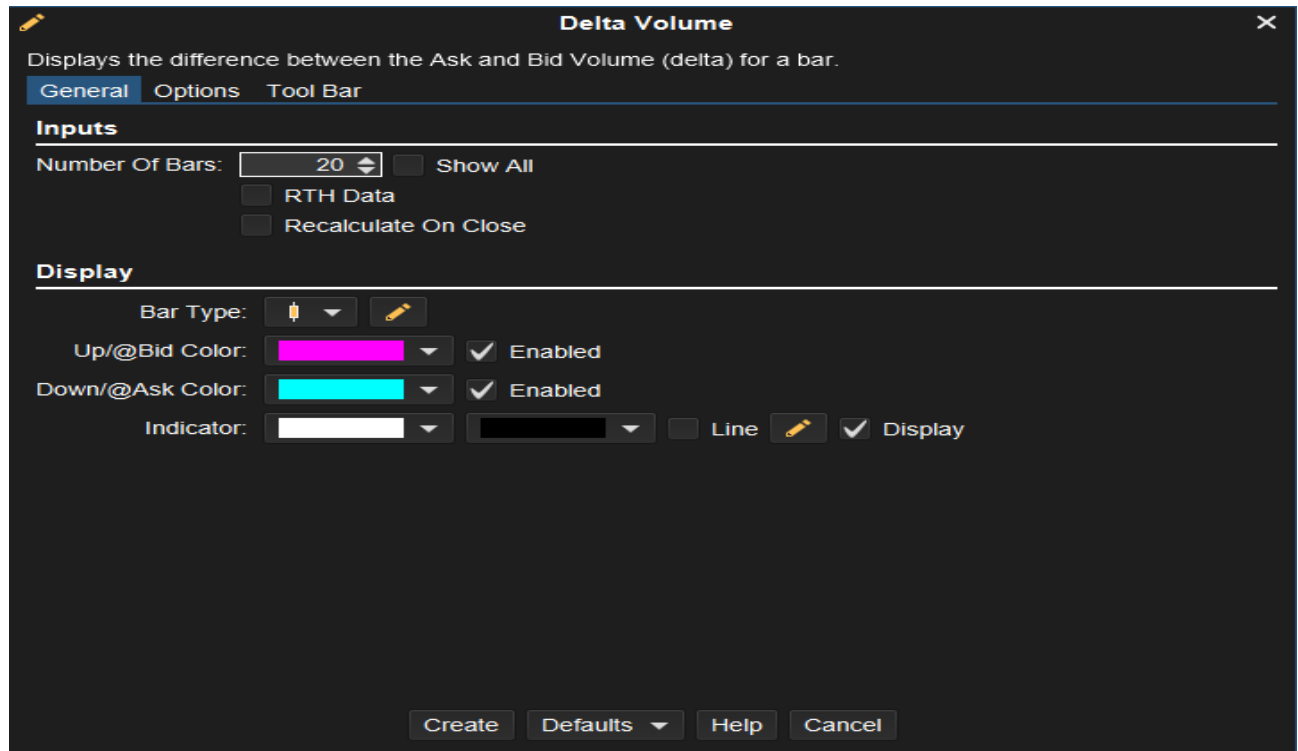

- 1. **Number of Bars Optionally limits the number of bars that are displayed. This is useful if you want to avoid loading a large amount of historical tick data. Check "Show All" to show a delta bar for every loaded candle.**
- 2. **RTH Data only** Check this box to only show bars that occurred during regular trading hours.
- 3. **Recalculate On Close** Downloads historical data that replaces the live data after each bar close. This will cause loading after each bar closes.
- 4. **Bar Type** Type of bar to display (ie OHLC, Candle, Line, Bar etc).
- 5. **Up/@Bid Color** this color setting will be used when the Net volume is **selling** for an **Up** Bar/Auction.
- 6. **Down/@Ask Color** this color setting will be used when the Net volume is **buying** for a **Down** Bar/Auction
- 7. **Indicator** Settings for the latest value indicator in the vertical axis.

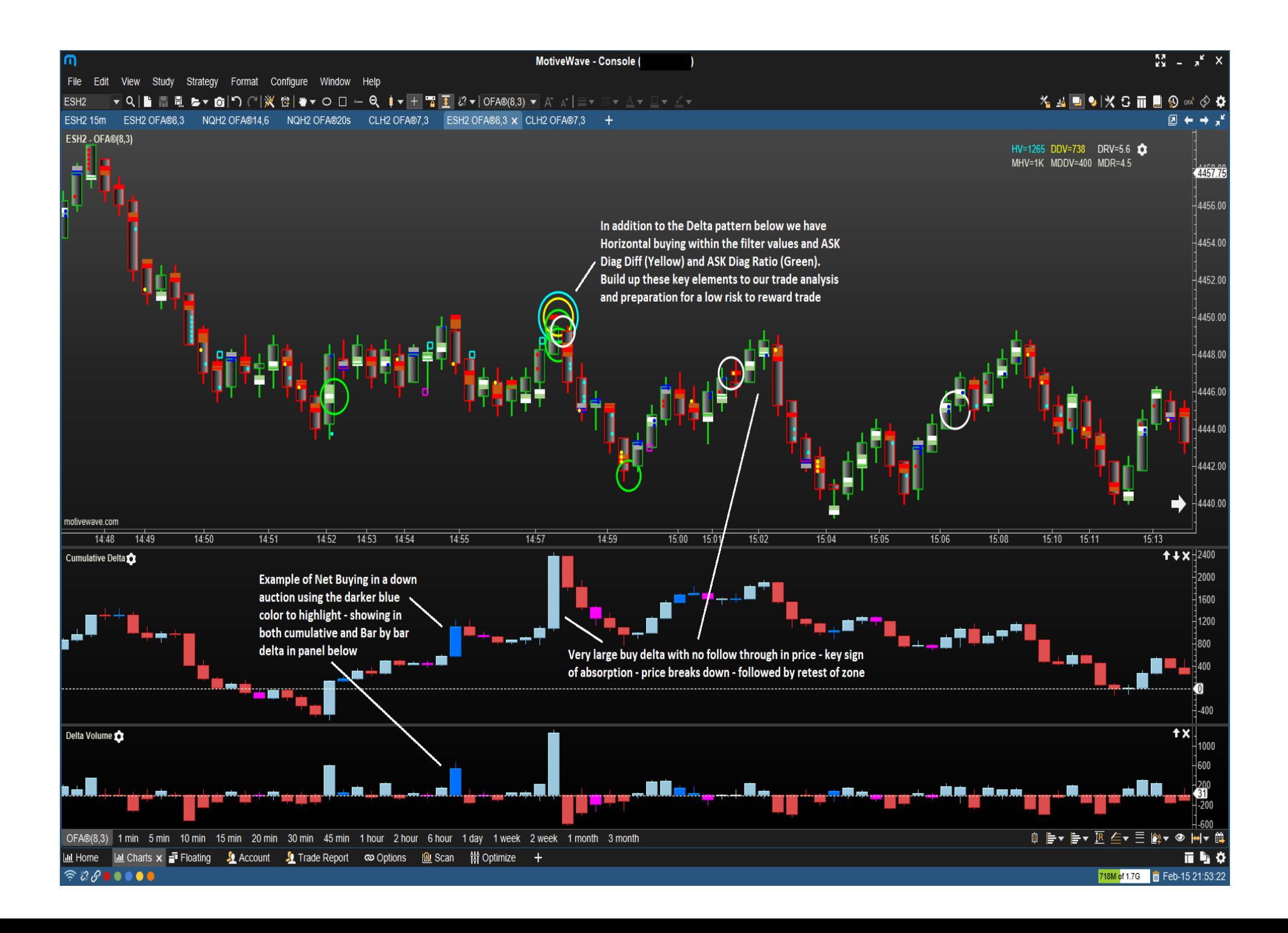

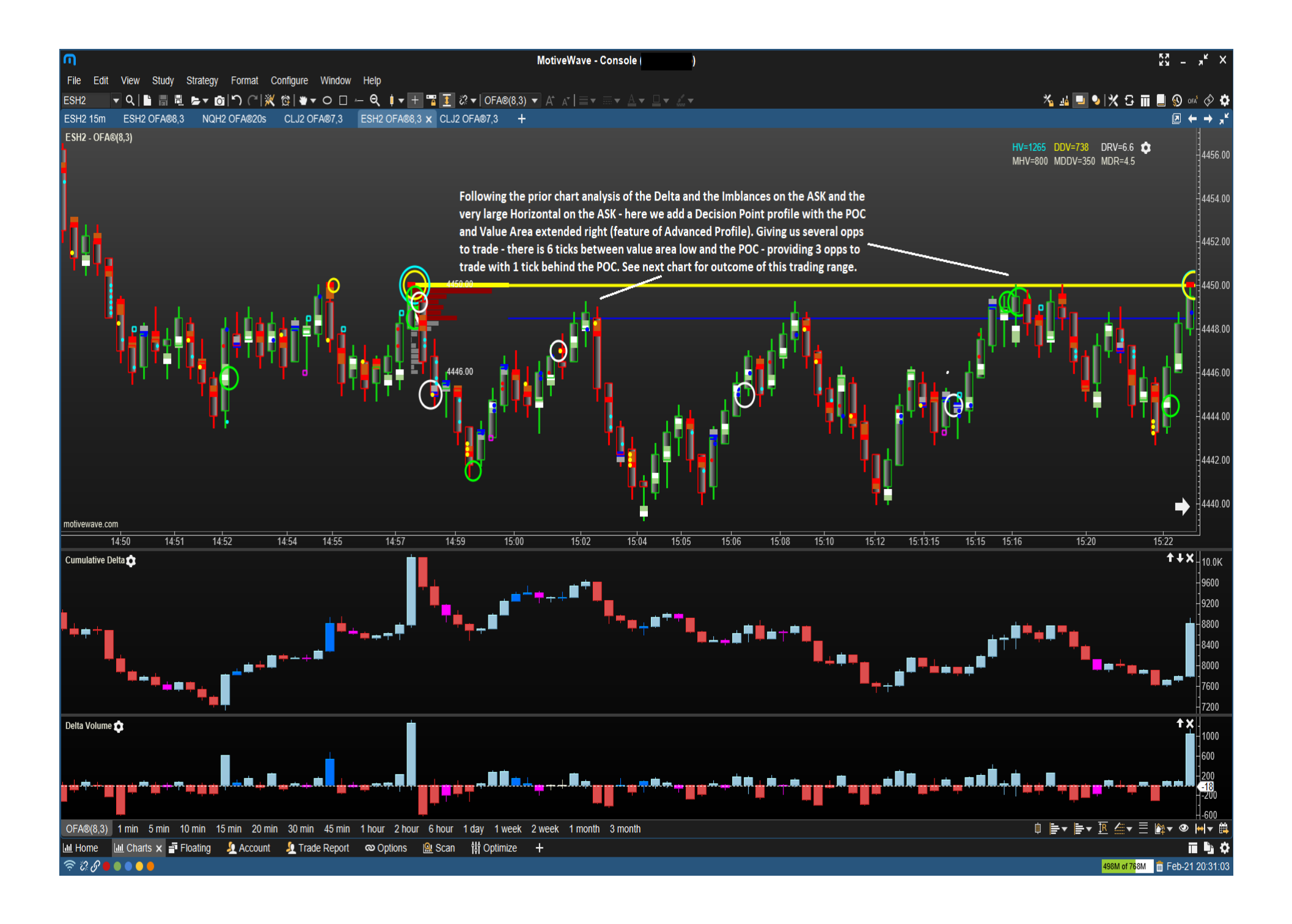

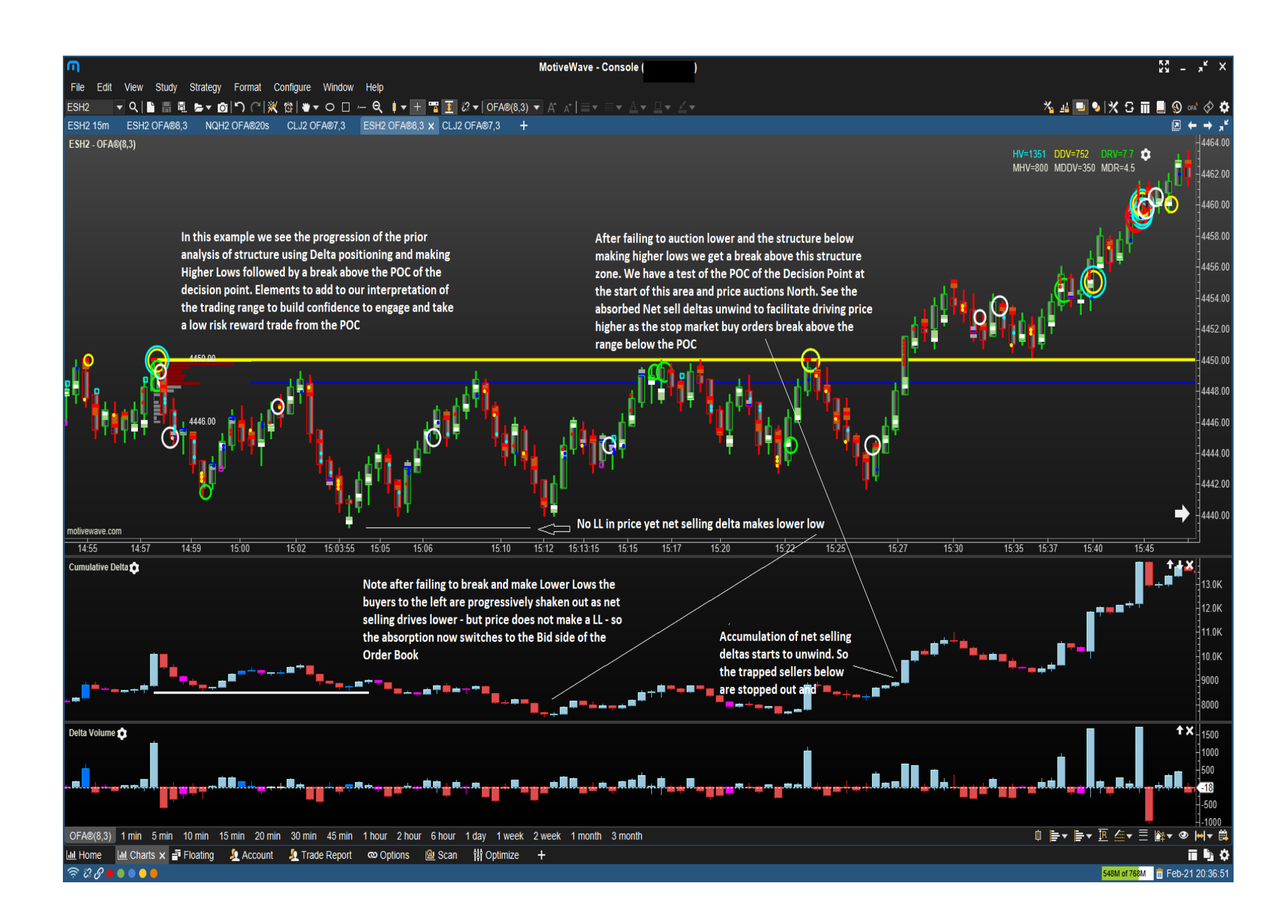

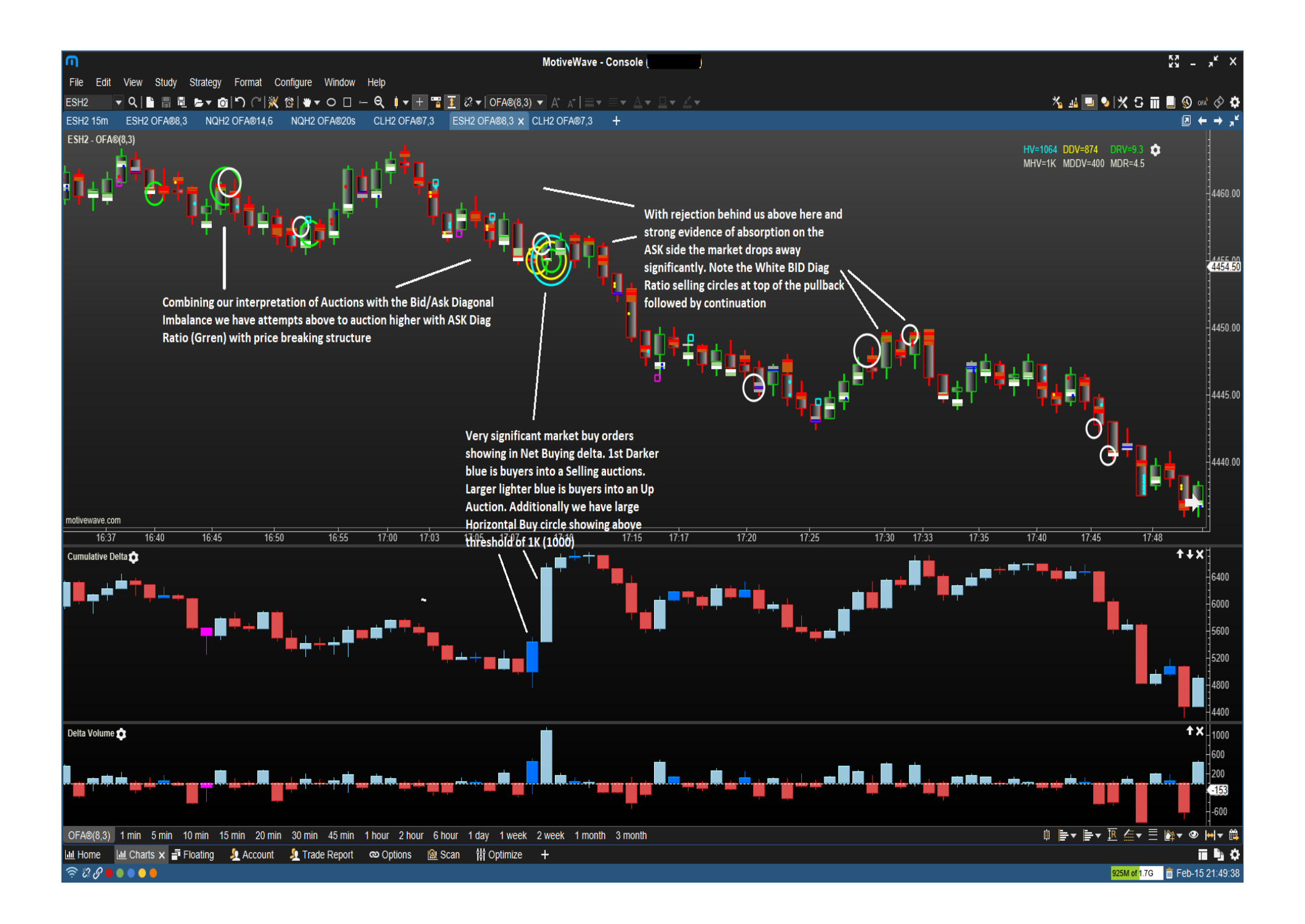

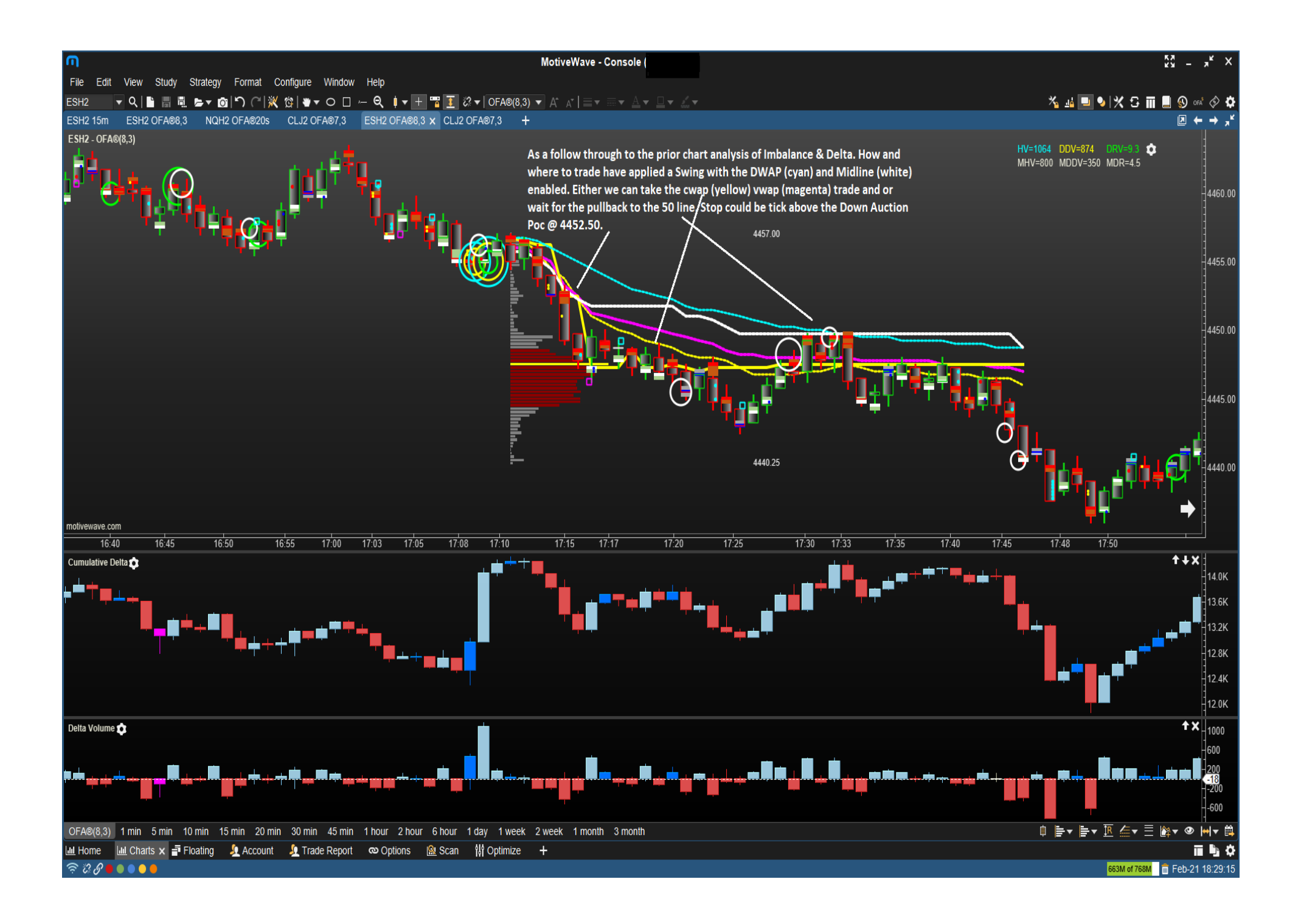

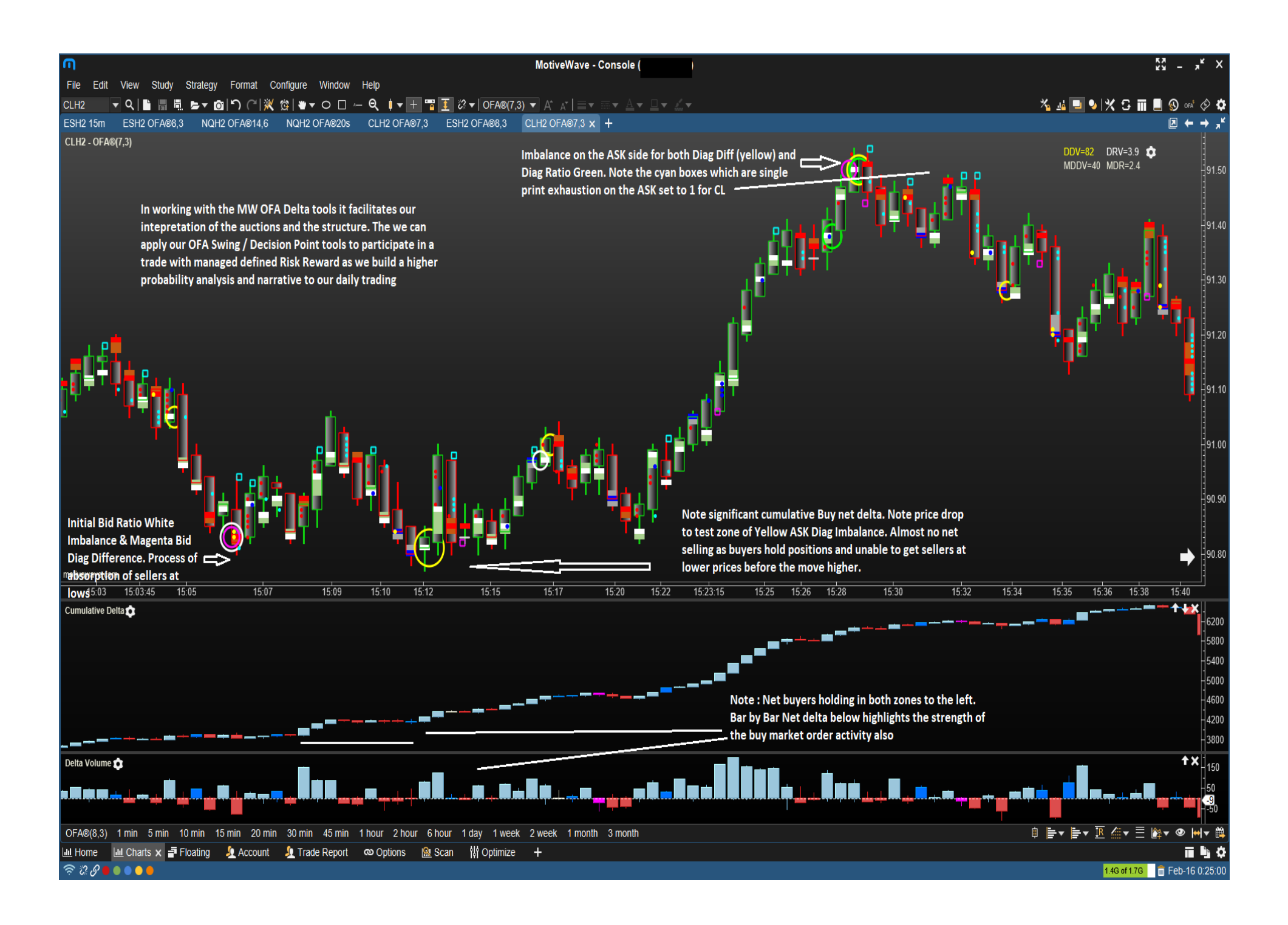

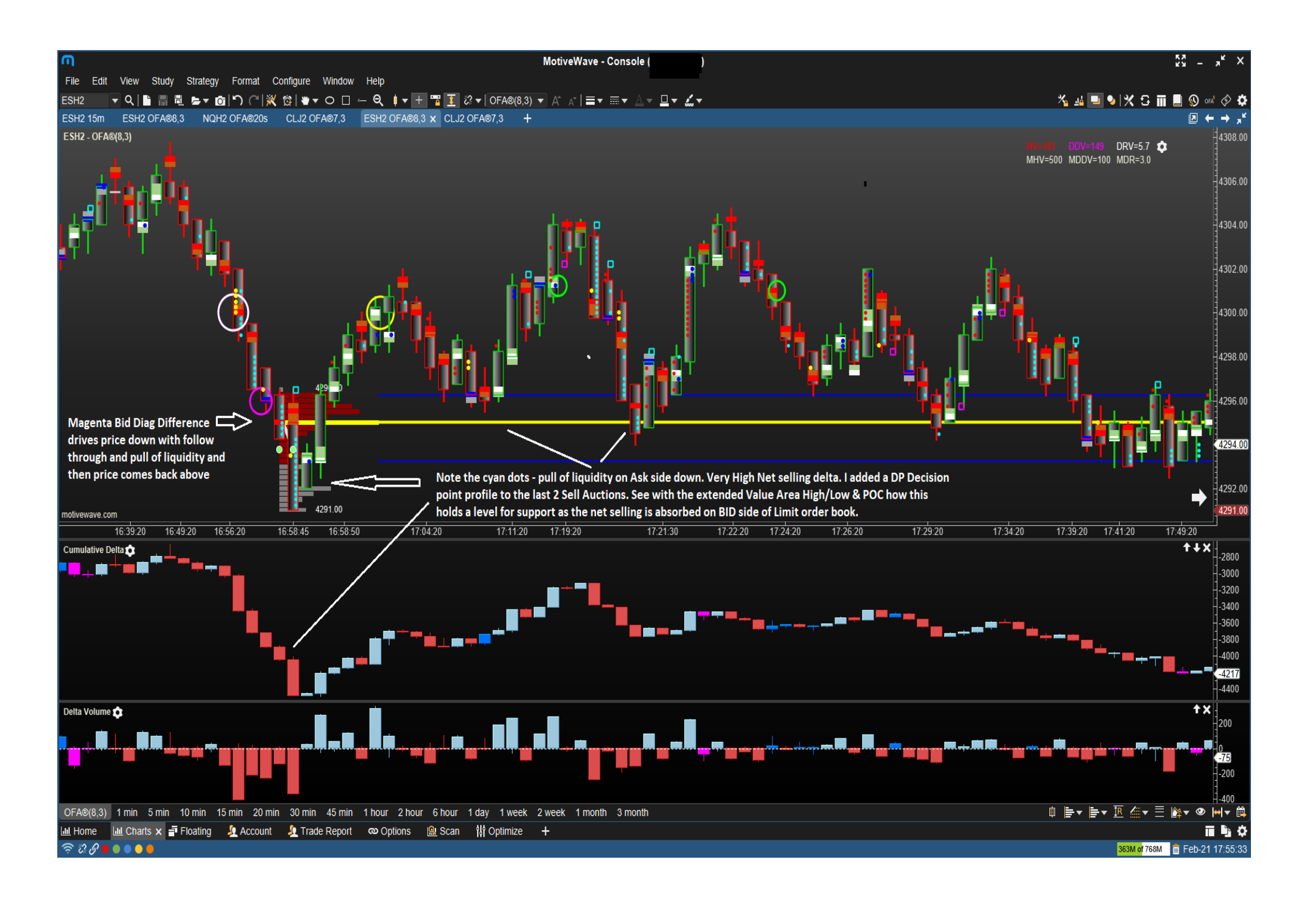

# **FAQ Section**

#### **How do I install this OFA Delta Addon for MW**

As with all MotiveWave addons for OFA these are built into the MW platform, so there is nothing to download or install. First of all check you have at a minimum MW version **6.6.0** this is the first version where OFA Delta was added to MW. You can check the Help  $\rightarrow$  About to verify the version you are running Once you have purchased and been authorised for the OFA MW Delta Addon you can also verify the Module(s) section of the  $Help \rightarrow About$  and check that **OFA® Delta** is showing.

#### **What Edition of MW do I need to run the OFA Delta Addon**

You will need at a minimum the **Order Flow Edition** of MW or above. This was mentioned above that in order to load the **Cumulative Delta** and **Delta** Studies you need to have this edition or above. Please note that **ALL** other features of the OFA Delta Addon will work if you are authorised for this Addon if you have the Standard Edition or above. The reason behind this is simply that effort and work was involved on both sides ie MW and OFA to enhance these studies in MW with a small overlap to their Order Flow Edition.

#### **When will the remaining features be added.**

We anticipate in the next 4-6 weeks pending MW resource availability but they are aware of this being completed. This is a slightly different situation to Ninjatrader 8 where we are in control of the coding process. So we are releasing the **over 80%** built product now to the user base to get the functionality out to the users interested in and have expressed interest for this Addon. This will come through as an update with MW and the additional feature's detail & settings will be added to this document. These updates will include Profile Statistics to display at top or bottom of a profile ie volume / delta / swing ticks / cwap to vwap risk etc. And a separate tab to display and extend Profile Fib Ratios and Fib extensions.

#### **How do I access the settings for the Delta Addon.**

The Delta Addon settings are accessed via the Chart Settings. You can right click on your MW chart & select '**Chart Settings**' at the top which will open up a Chart Settings Dialogue Box. Select OFA from the top menu items & this should be located at the far right of the menu. You may need to select the upside down triangle to open up the remaining menu options. Selecting OFA will open up the OFA menu you will already be familiar with. Delta tab is a new separate tab. Once settings have been applied to the chart; thereafter you can quickly navigate to this OFA settings section clicking on the settings wheel located in the top right zone of your chart.